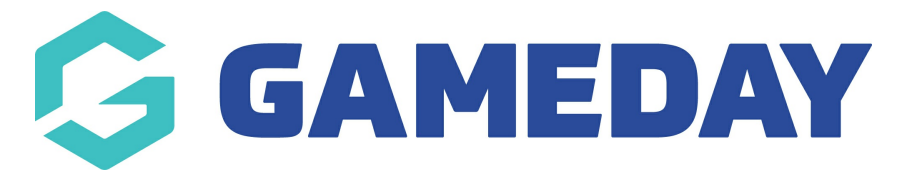

## **How do I create a Team Match Statistics templates?**

Last Modified on 29/11/2023 1:23 pm AEDT

**Team Match Statistics** allow you to customise the match statistic categories that are captured and displayed for each team participating in a match.

Firstly, login to your Online [Membership](https://membership.sportstg.com/) Database - If you don't have your login details please contact your State Governing Body or Association.

### **Creating a Team Match Statistics Template**

To set up a **Team Match Statistics** template:

1. Click the **Settings Cog** on the right hand side of the dashboard, then click **SETTINGS**

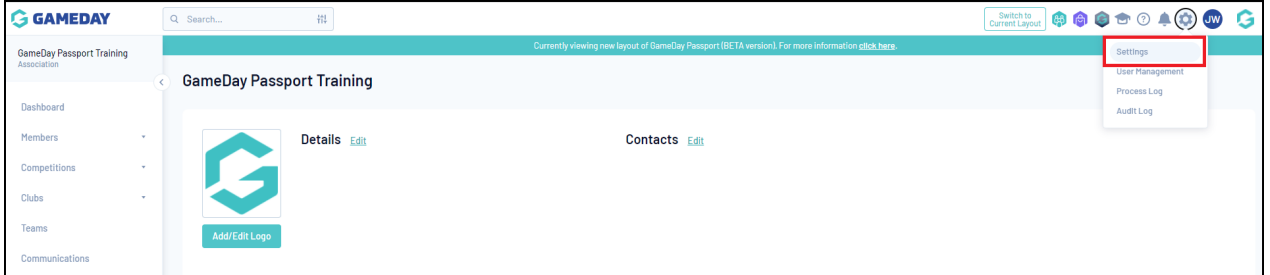

2. Under the **Manage Competitions** section, click **STATISTICS TEMPLATES**

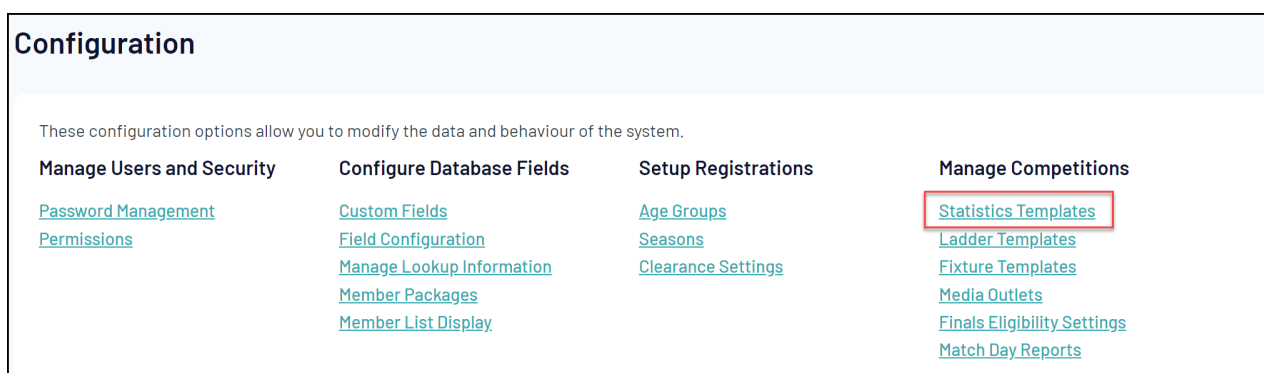

3. Click **ADD**

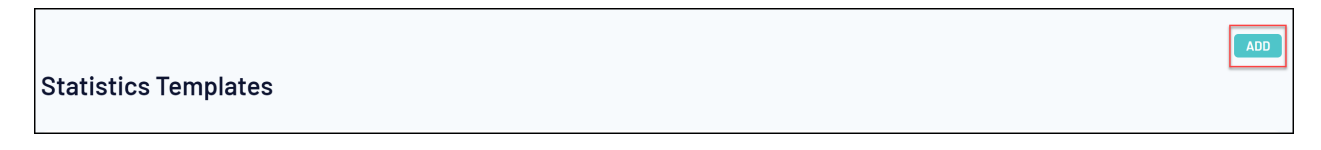

5. Enter a name for the template and select **TEAM MATCH STATS** as the **Template Type**

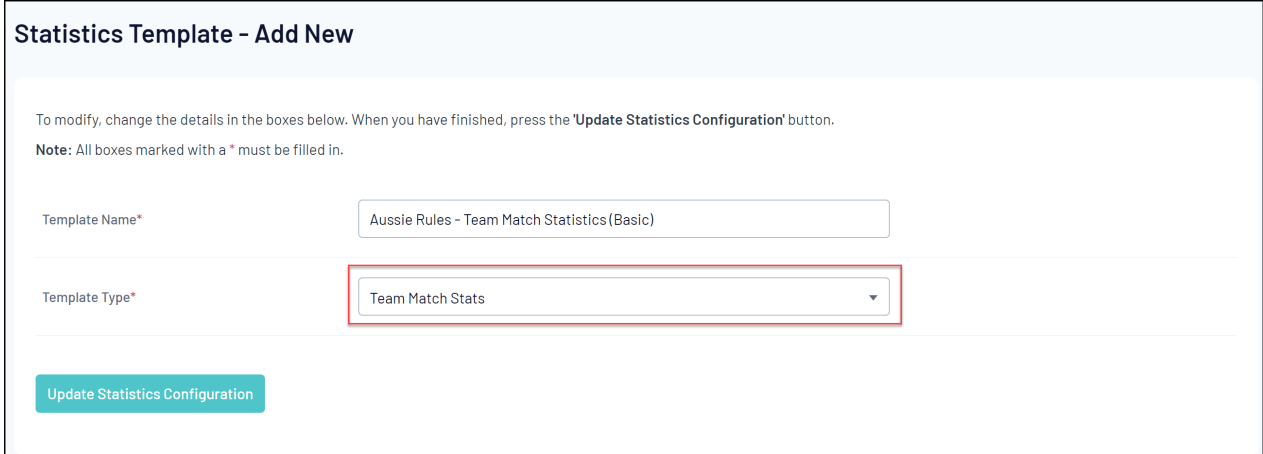

#### 6. Click **UPDATE STATISTICS CONFIGURATION**

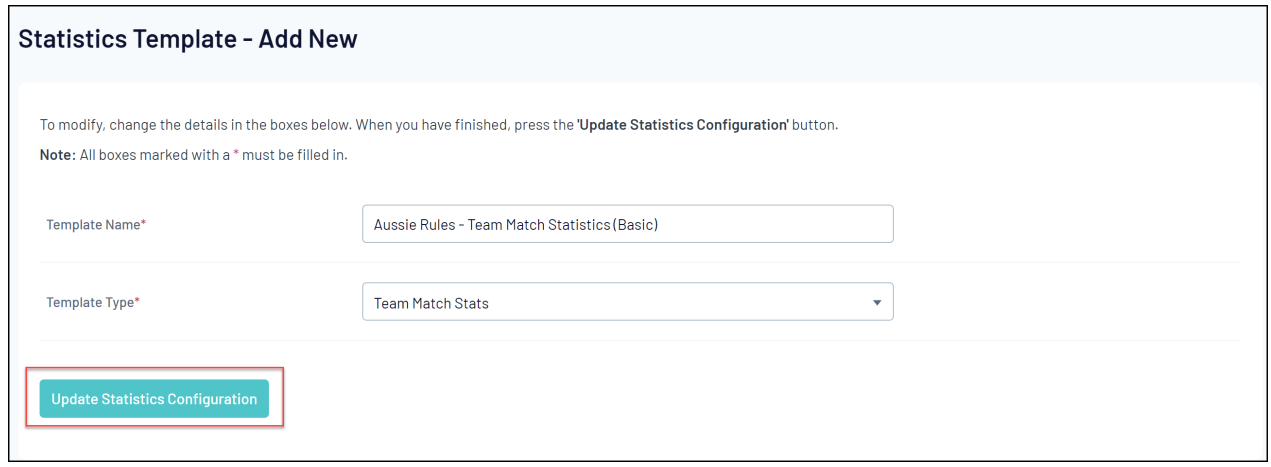

7. You will then see a screen that will allow you to define which statistic categories you would like to capture for this template. The fields that are available on the following screen are set for all associations and leagues across your particular sport. Click and drag across the statistic fields that you wish to use from the Available Fields box on the left across into the **Selected Fields** box on the right.

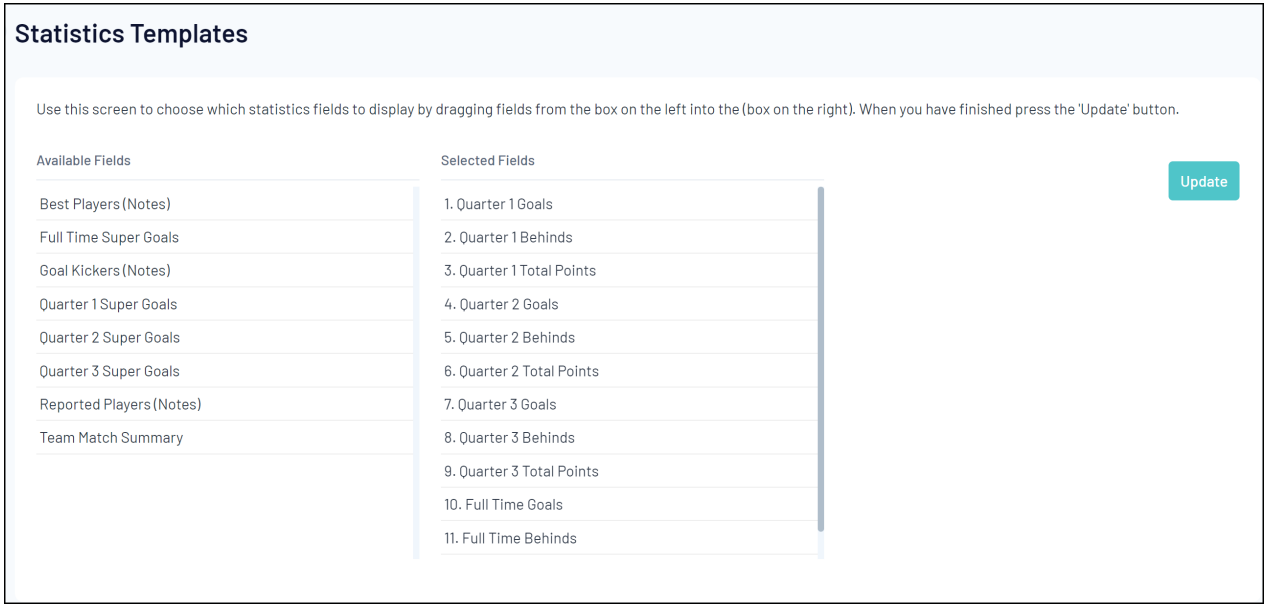

9. Once you've dragged across all the fields you want to capture, click **UPDATE**

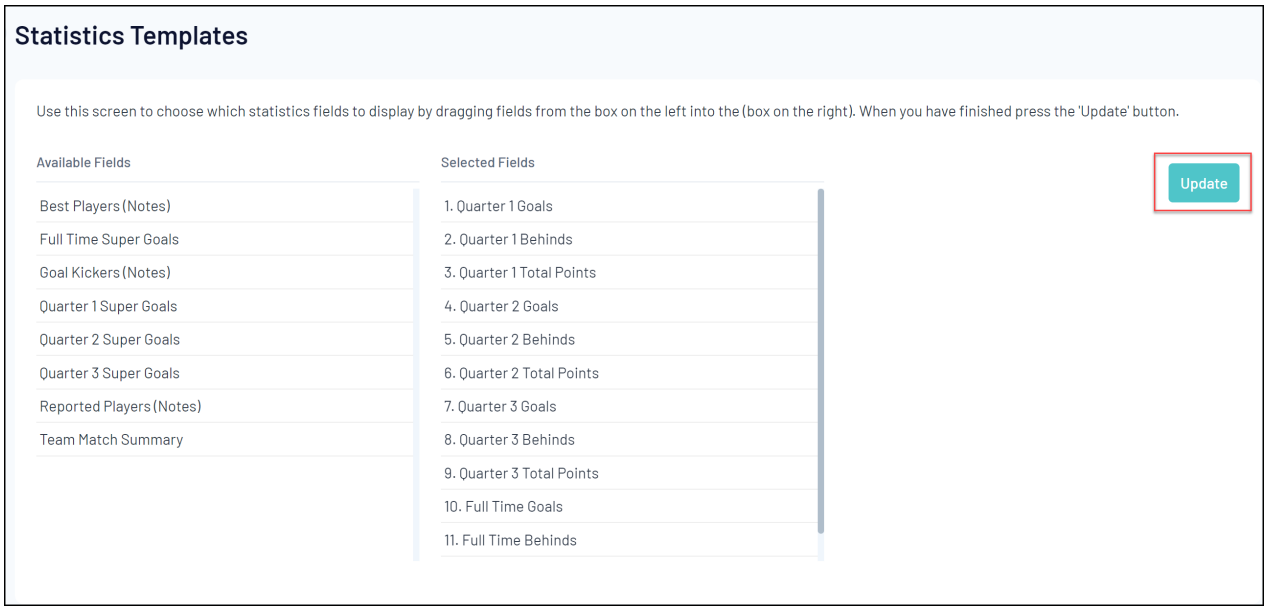

# **Apply the Stats Template to a competition**

Once you have created your template, you will need to assign it to any competitions you want to use it in. To do this:

1. Open the **Competitions** menu and select **LIST COMPETITIONS**

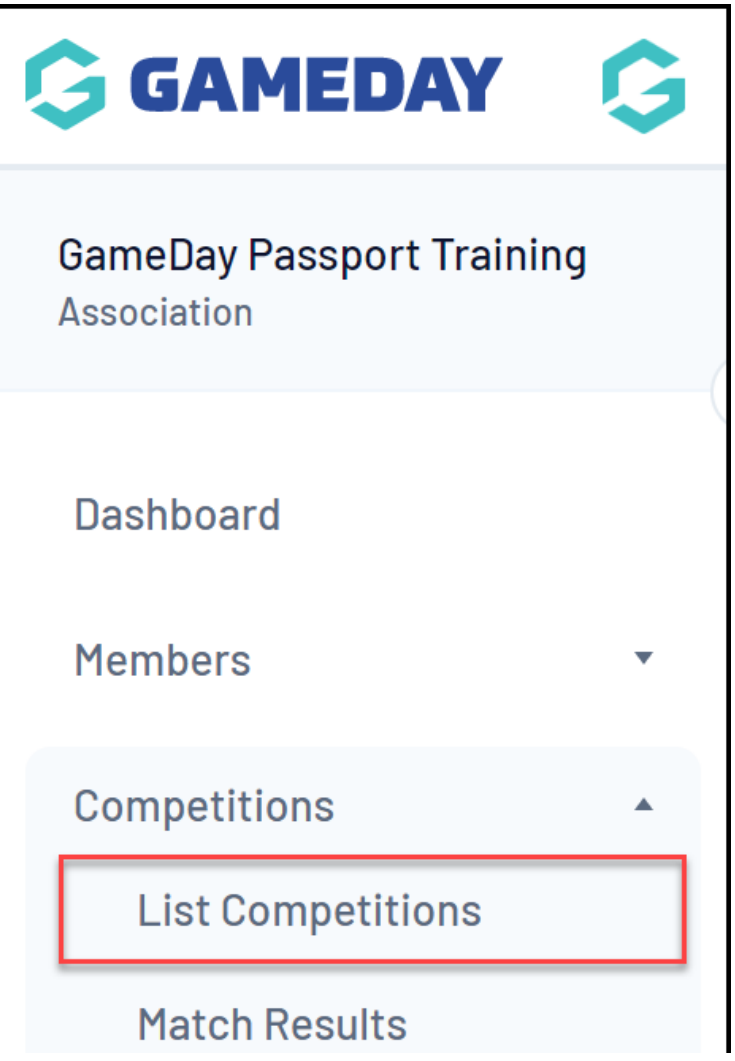

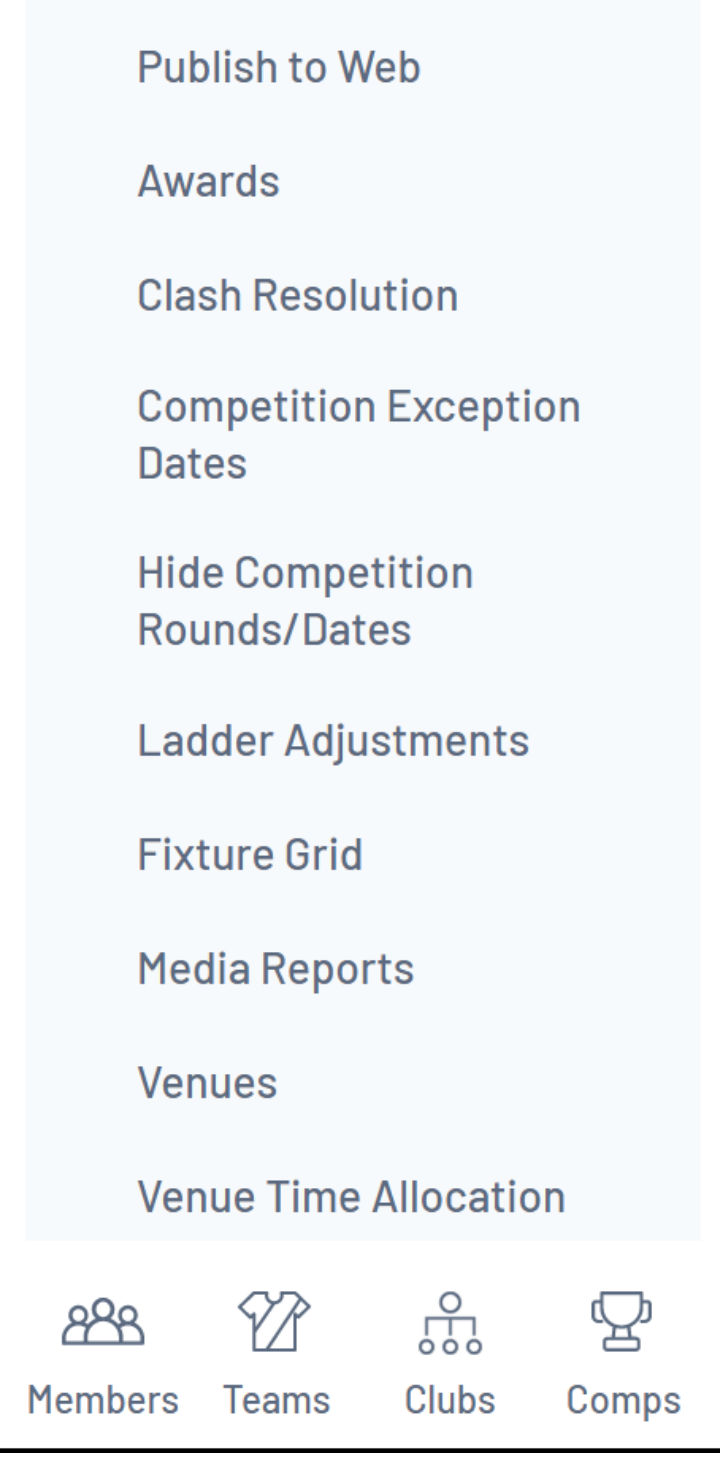

2. **VIEW** the competition to which you want to assign the template.

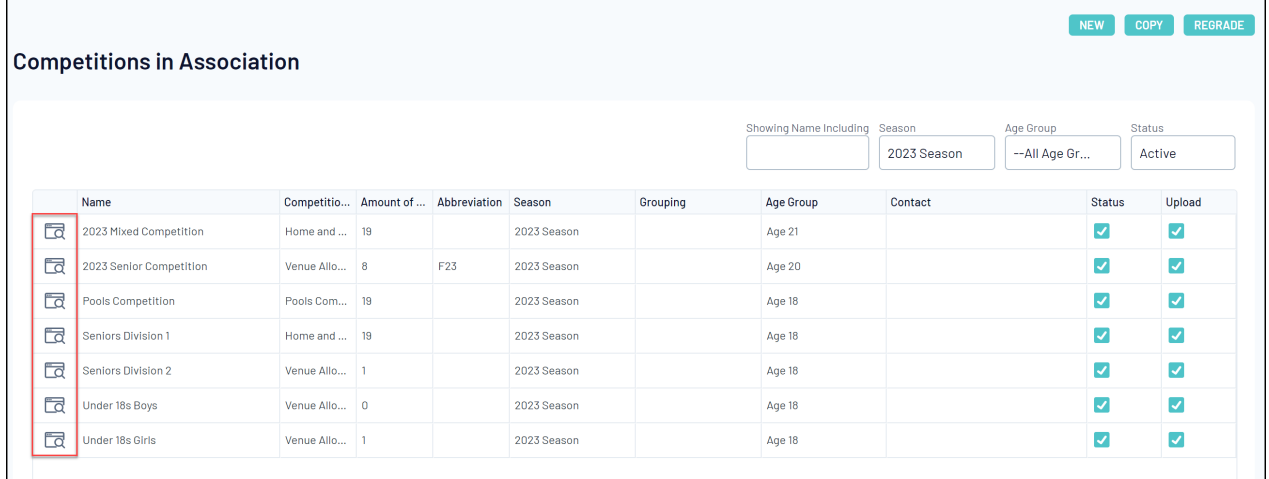

### 3. Click **EDIT** next to **Competition Configuration**

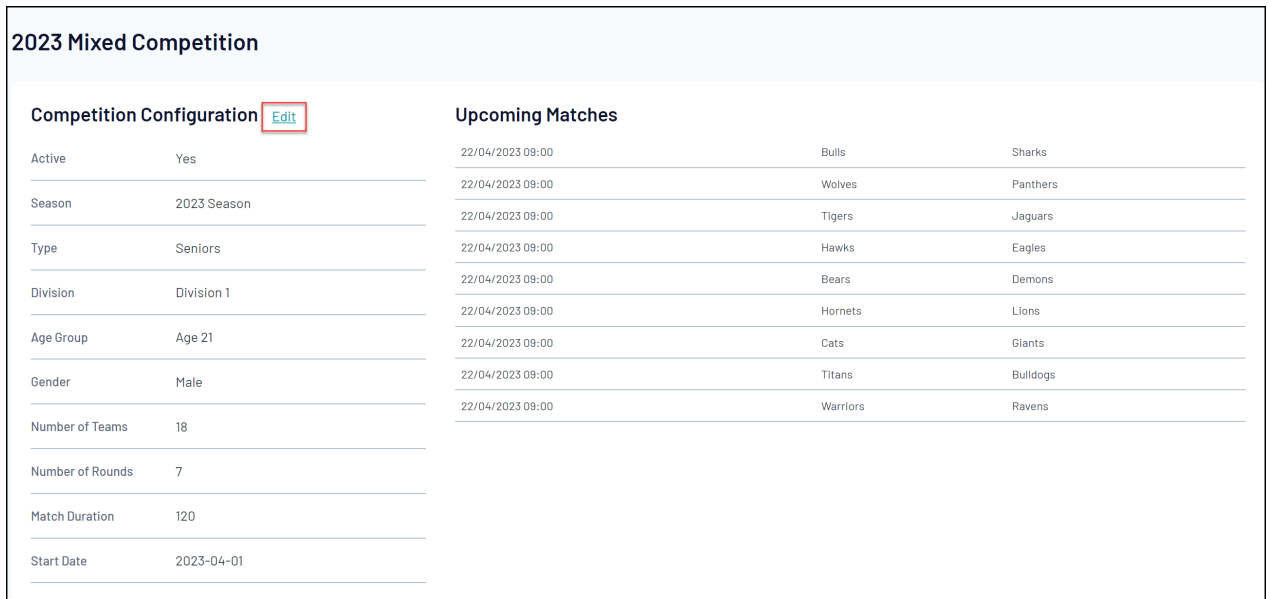

4. Scroll down to the Templates section and apply your template in the **TEAM MATCH STATS TEMPLATE** field

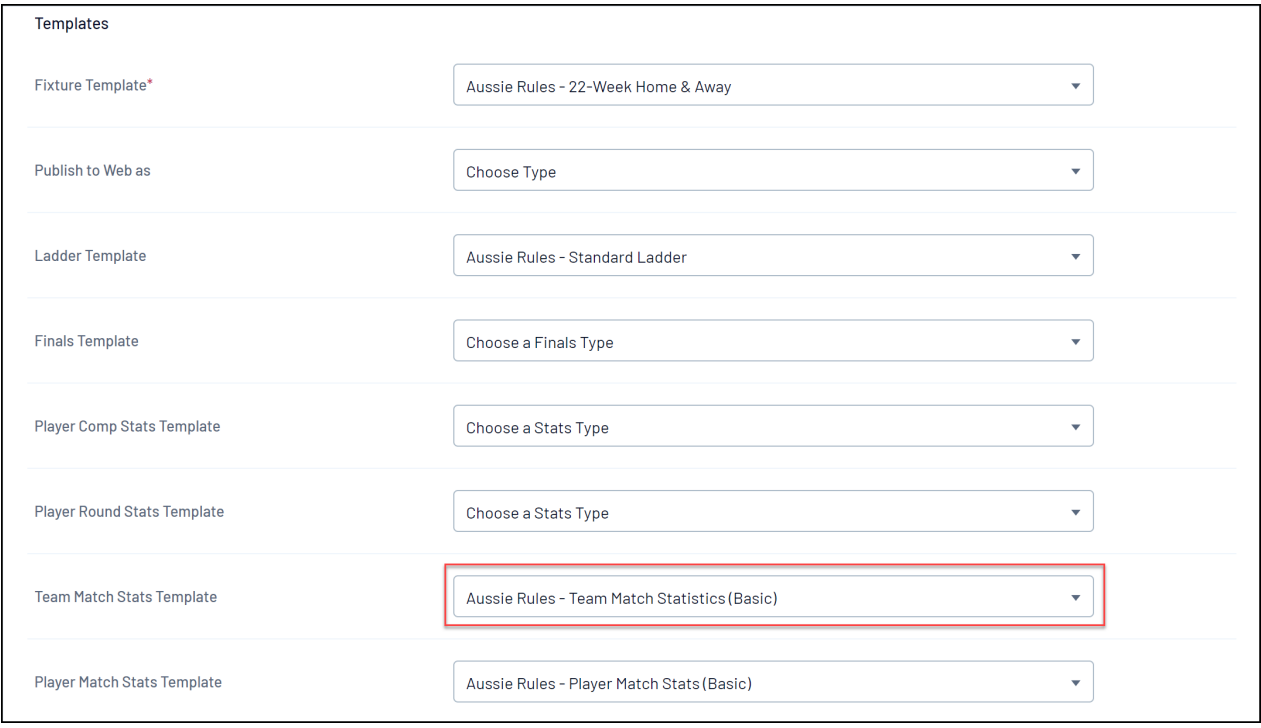